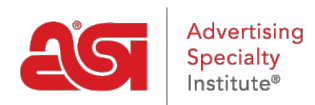

[Support Produit](https://kb.asicentral.com/focus-win/fr/kb) > [ESP Websites](https://kb.asicentral.com/focus-win/fr/kb/esp-websites) > [Manage Site Content](https://kb.asicentral.com/focus-win/fr/kb/manage-site-content) > [Virtual Samples on ESP Websites](https://kb.asicentral.com/focus-win/fr/kb/articles/virtual-samples-on-esp-websites)

## Virtual Samples on ESP Websites

Jennifer M - 2020-01-16 - [Manage Site Content](https://kb.asicentral.com/focus-win/fr/kb/manage-site-content)

Virtual Samples enable you to display all Virtual Sample-enabled products with the Supplier's original product image or display with a logo from your Image Library (Media Manager).

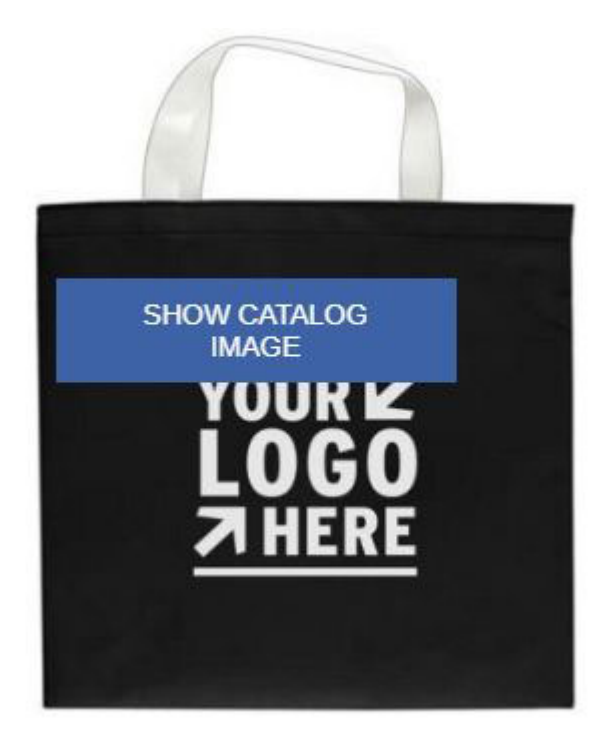

To show virtual samples, locate the site you would like to edit. Then, expand the Manage Product section and select Virtual Samples.

To display a logo on the products, click the radio button for "I want to show a Virtual Sample ready product image using an image that I selected." Then, click the "Select from Image Library" link.

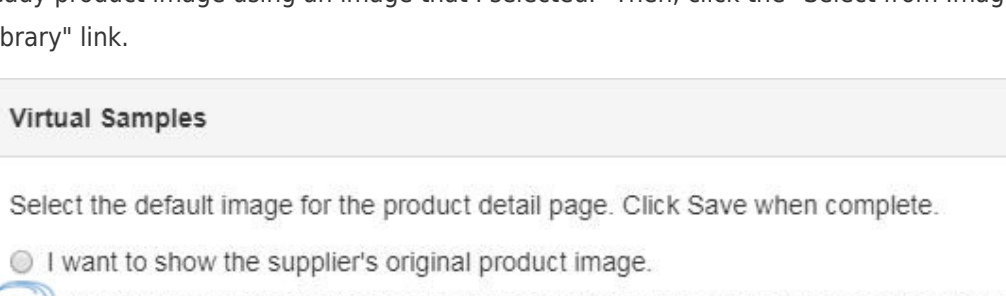

. I want to show a Virtual Sample ready product image using an image that I selected.

I want to use text instead to create my Virtual Sample image.

It is important to check the "Remove background color" checkbox first before uploading.

Click on the Select from Image Library button to use a previously uploaded art file.

Logos must be either a .png, .tif, .jpg, or .eps file format. For best results, select a logo with a transparent background. Acceptable image file size is less than 2MB.

If you want to remove the background color from your logo, you must check this box before uploading your image.

Remove background color

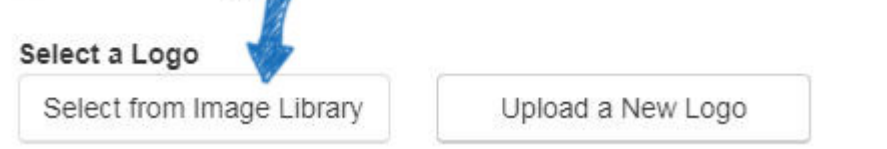

Hover on the image you would like to use from the Media Manager and then click on the Select File link.

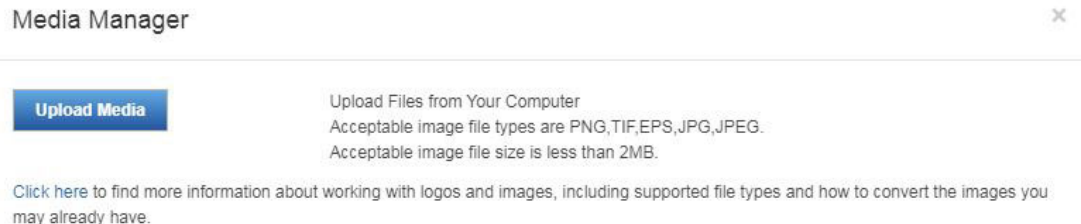

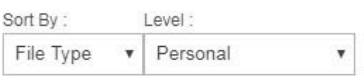

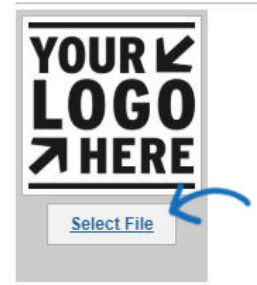

You can also use the "Upload a New Logo" button to upload images for use as Virtual Samples. After clicking on this button, the File Upload dialog box appears. Navigate to your logo, select it, and then click Open.

Note: The file upload window and process looks differently on a Mac.

A preview of the image will appear in the Image Preview section.

If you do not have a logo, you can also select to use text and type your text in the available text box.

When you are satisfied with your selections, click "Save" and then click on the "Make Changes Live" link at the top. Now, the applied logo appears on virtual sample-enabled products on your site.